### **Exporteren naar Hosted Exchange middels Outlook 2016**

Hieronder treft u een heldere maar simpele export procedure om uw e-mails, afspraken, contacten, notities en taken te exporteren middels .pst in Outlook 2016.

### **Stap 1**

Exporteren van .pst bestand in Outlook 2016. Klik op **bestand** linksboven in Outlook en kies voor **openen**, daarna **Importeren/exporteren**.

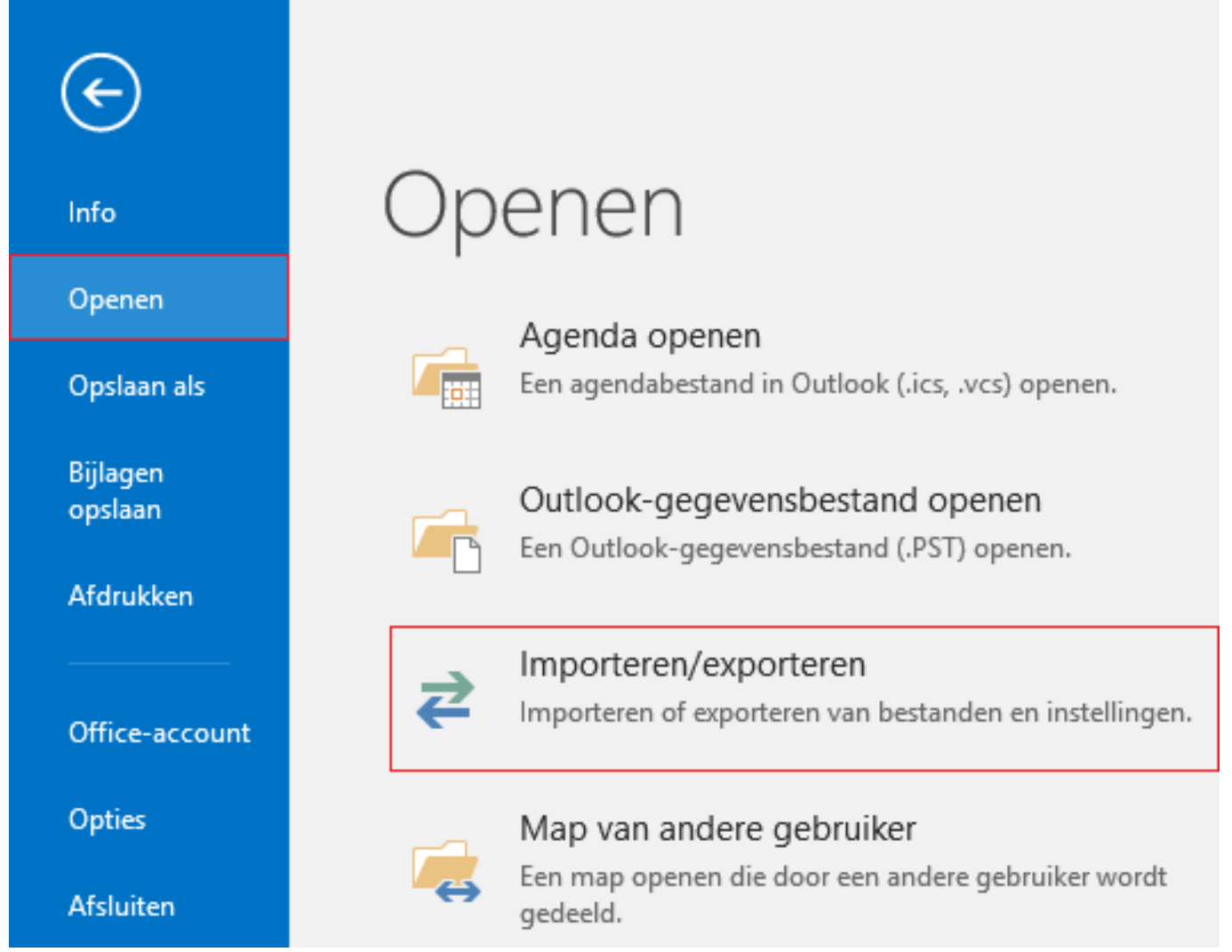

### **Stap 2**

Selecteer: **Naar een bestand exporteren**.

#### Wizard Importeren en exporteren

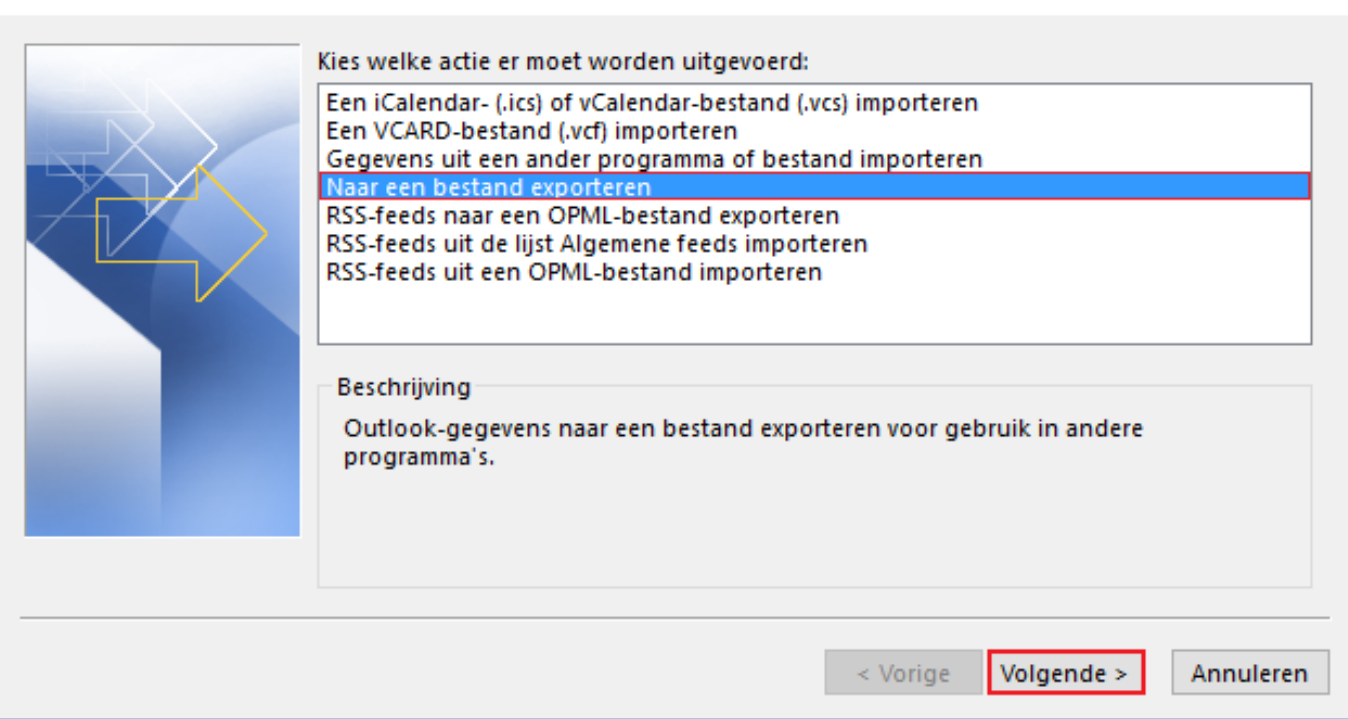

#### **Stap 3**

Kies voor bestandstype **Outlook gegevensbestand (.pst)**.

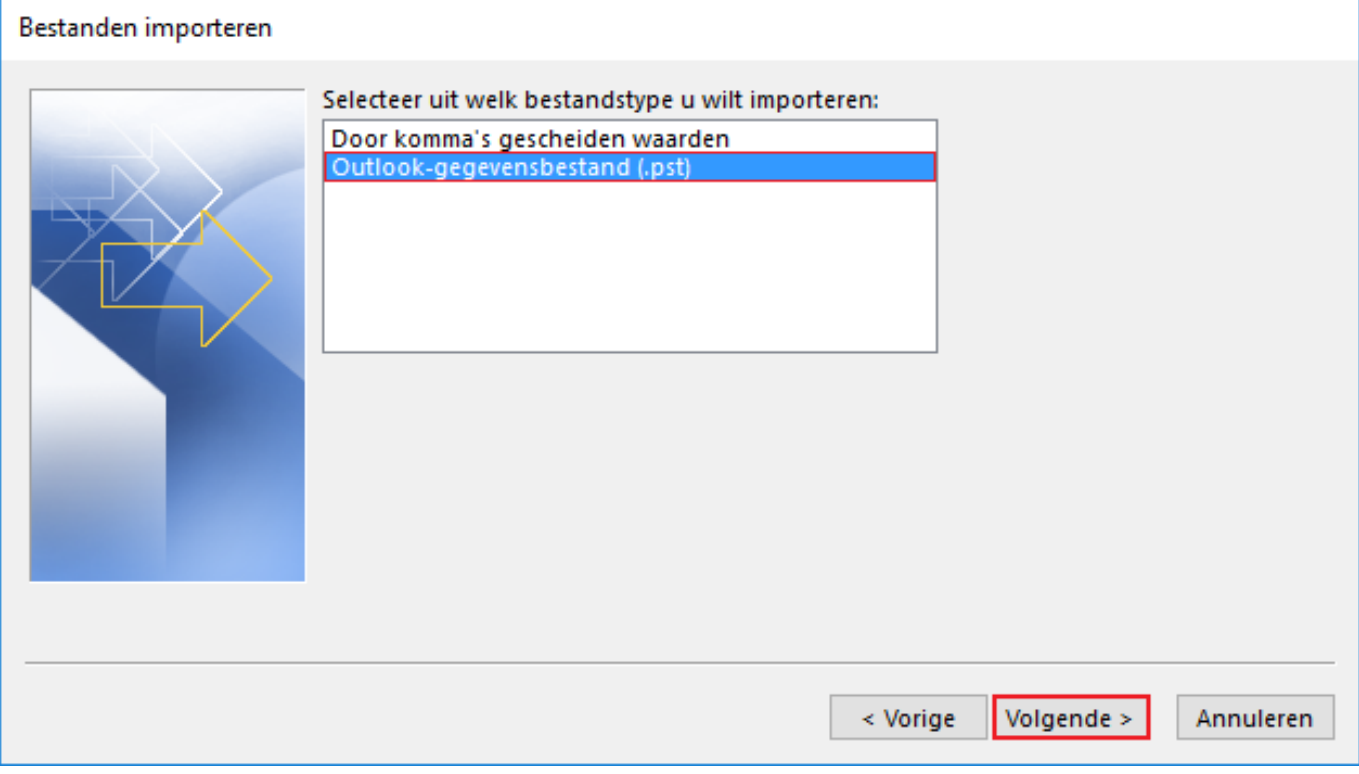

#### **Stap 4**

Kies voor het hoofd account van alle mappen en vink **inclusief submappen** aan.

Hierdoor kun je niets vergeten tijdens het maken van de export.

Pagina 2 / 4

**© 2024 SecureOnline <helpdesk@secureonline.nl> | 07-05-2024 05:30**

[URL: https://faq.secureonline.nl/index.php?action=faq&cat=135&id=671&artlang=nl](https://faq.secureonline.nl/index.php?action=faq&cat=135&id=671&artlang=nl)

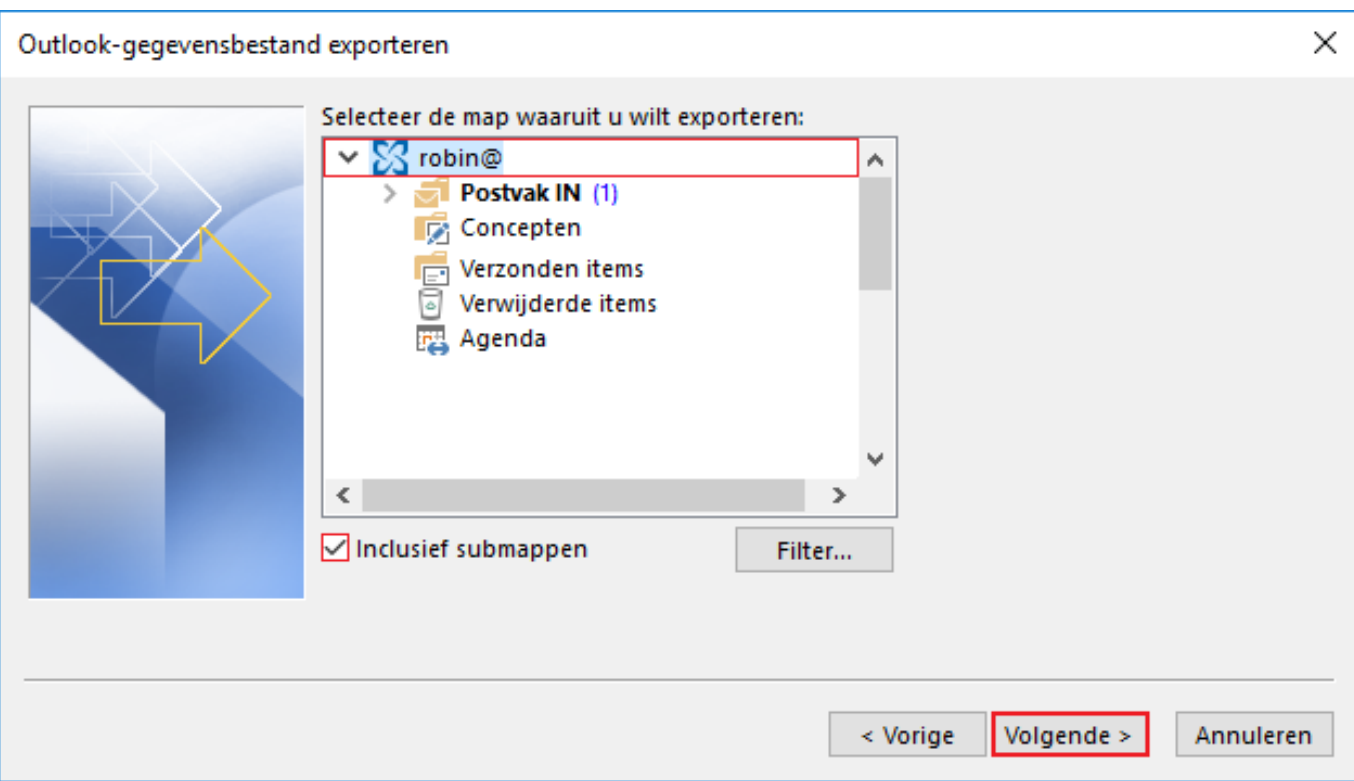

#### **Stap 5**

Selecteer een locatie op uw computer waar u de export wilt bewaren.

En **let er op** dat u **Dubbele items vervangen door geëxporteerde items** aanvinkt zodat u niet tijdens het importeren mail of agenda items dubbel heeft staan;

U kunt uw Export voor de handigheid op uw **bureaublad** neer zetten, zo raakt u hem minder snel kwijt.

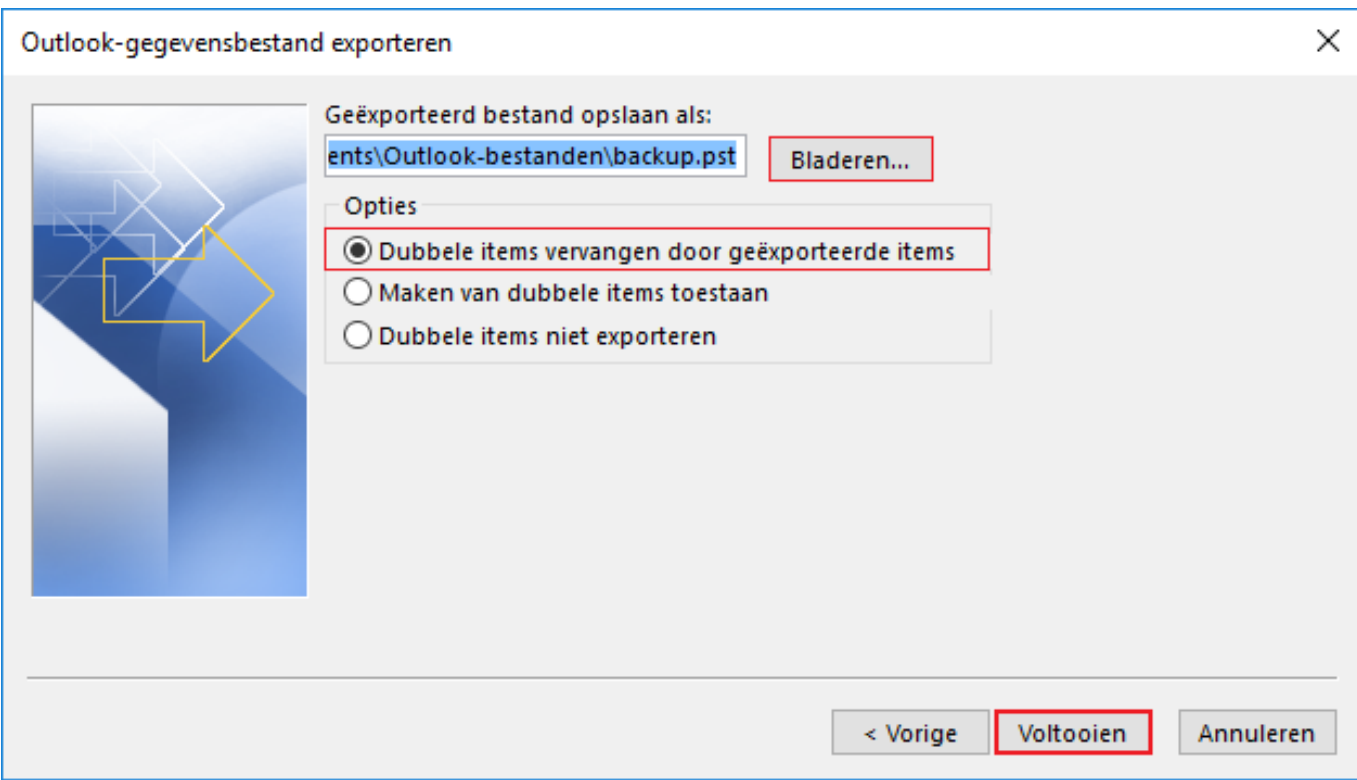

#### **Stap 6:**

Indien gewenst kunt u de .pst beveiligen met een wachtwoord welke u in onderstaand scherm kunt opgeven.

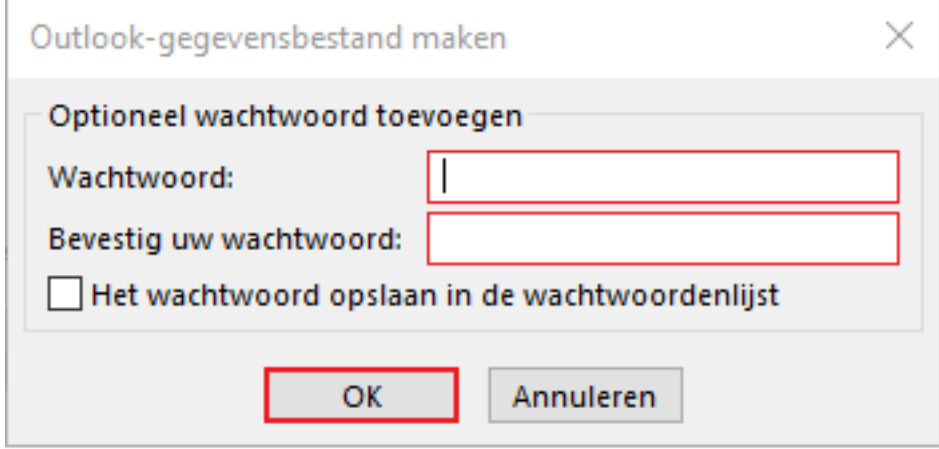

Nu is uw export voltooid en kunt u deze gebruiken om te importeren in een nieuwe mailbox.

Unieke FAQ ID: #1673 Auteur: Helpdesk Laatst bijgewerkt:2017-03-21 12:32